# $Simon$  $G$

### **PRZEWODNIK KONFIGURACJI**

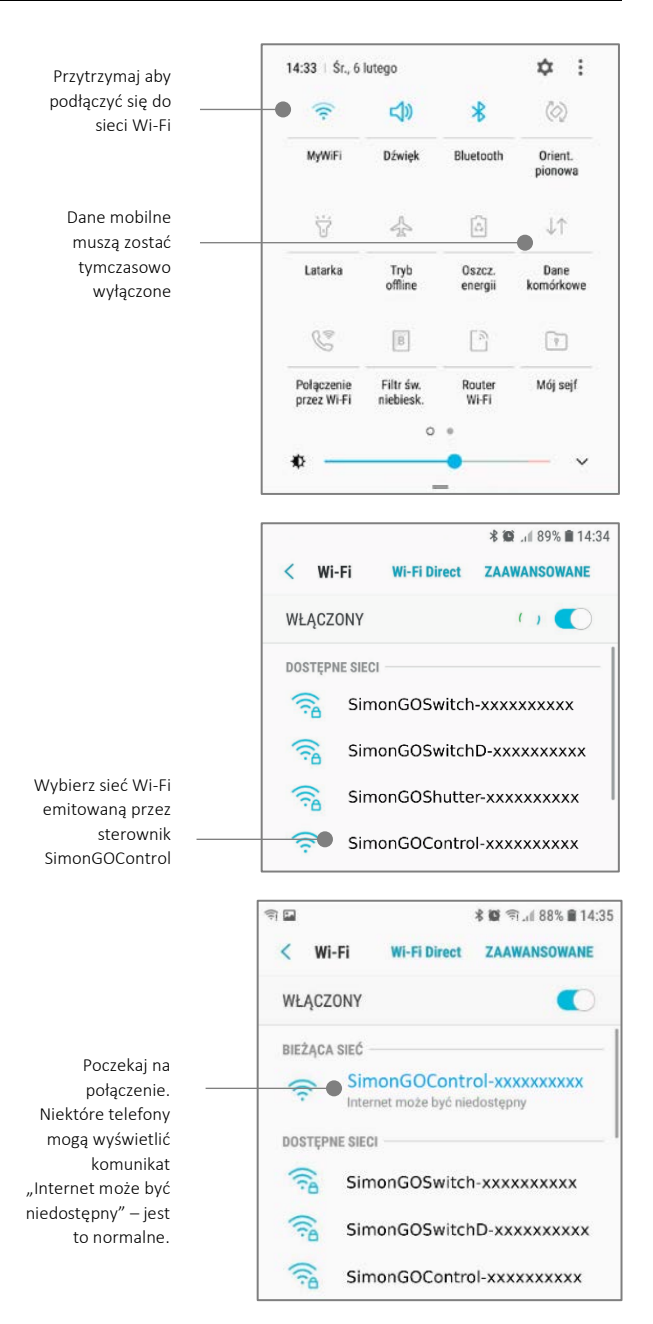

Włącz aplikację wBox. Na górze ekranu będzie widoczne urządzenie w sekcji "Urządzenia bezpośrednie". W celu dodania go do aplikacji, kliknij "+" z prawej strony, obok nazwy. Aby przejść do ekranu sterowania i wstępnie skonfigurować sterownik, kliknij na domyślną nazwę urządzenia.

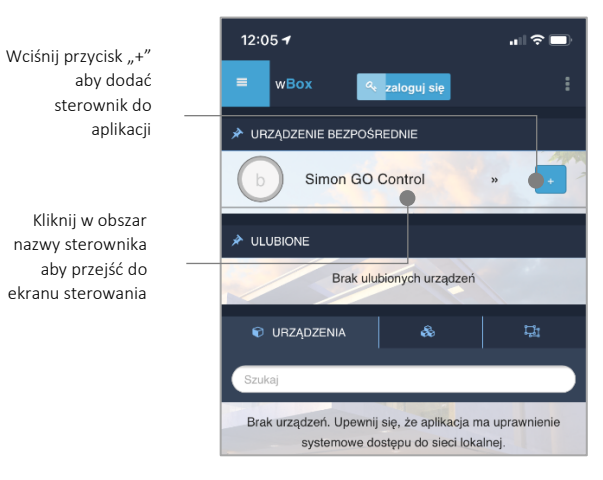

Ekran sterowania umożliwia kontrolę nad przypisanymi sterownikami, podgląd aktualnego stanu sterownika oraz przejście do jego ustawień.

#### DEK1W.01/… SIMON 54 GO CONTROL

Kontroler Wi-Fi, sterowany smartfonem

# SPECYFIKACJA TECHNICZNA Napięcie zasilania 230 V 50 Hz

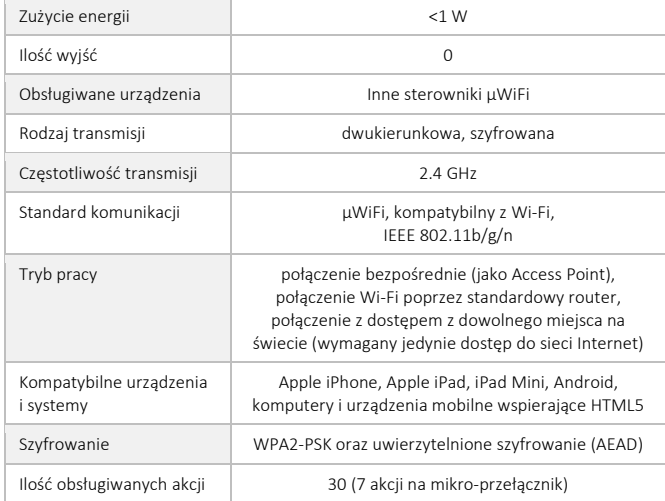

#### SCHEMAT PODŁĄCZENIA

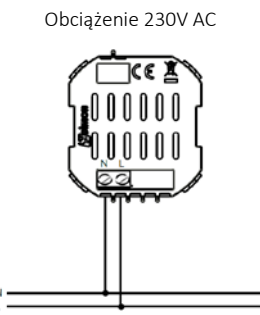

#### PIERWSZE URUCHOMIENIE

Pobierz darmową aplikację wBox. Jeśli posiadasz urządzenie z systemem Android, aplikację znajdziesz w sklepie Play. Dla urządzeń z systemem iOS aplikacja znajduje się w App Store.

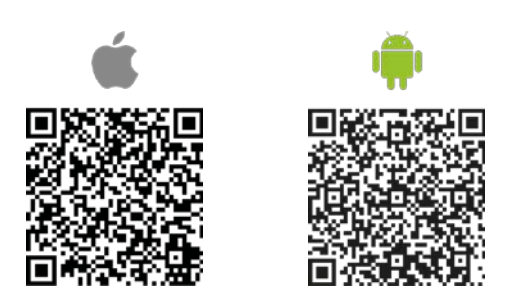

\* Właścicielem aplikacji wBox jest firma Blebox Sp. z o.o. Zapoznaj się z polityką prywatności i regulaminem serwisu.

Używając telefonu komórkowego lub tabletu, połącz się z siecią bezprzewodową urządzenia. W tym celu wejdź w ustawienia smartfonu bądź tabletu, następnie w konfigurację sieci Wi-Fi i odnajdź sieć o nazwie "SimonGoControl-xxxxxxxxxx", gdzie xxxxxxxxxx to numer seryjny urządzenia. Połącz się z tą siecią.

## **EJKONTAKT SİMON**

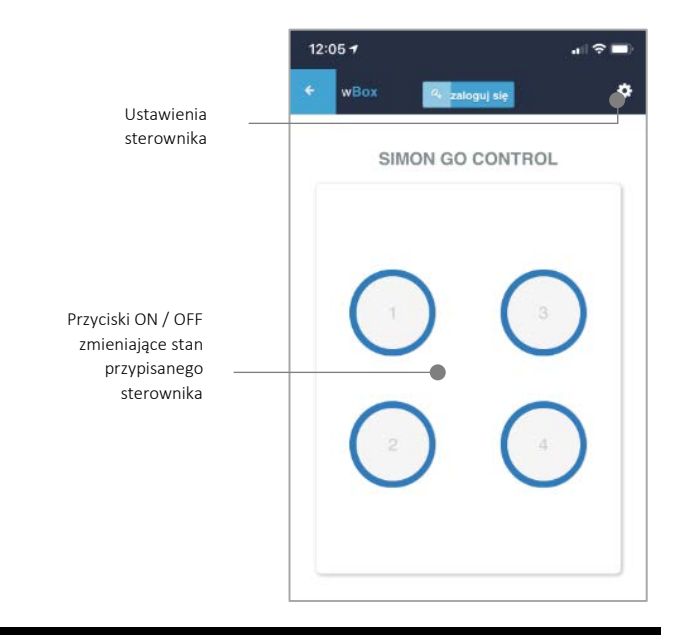

#### DOŁĄCZANIE STEROWNIKA DO SIECI WI-FI

Po wykonaniu pierwszego uruchomienia sterownika, możesz przystąpić do jego dalszej konfiguracji. Będąc podłączonym do sieci Wi-Fi emitowanej przez urządzenie, na panelu sterującym aplikacji wBox wybierz urządzenie, następnie przejdź do ustawień (ikona "Ustawienia" w prawym górnym rogu ekranu).

Możesz zmienić nazwę urządzenia, pod którą wyświetla się ono w aplikacji wBox. Możesz także zmienić nazwę oraz hasło generowanej sieci Wi-Fi. Pamiętaj, że zmiana nazwy sieci lub hasła spowoduje rozłączenie z urządzeniem natychmiast po kliknięciu przycisku "Zapisz", należy się zatem ponownie podłączyć do urządzenia korzystając z nowo nadanej nazwy sieci i hasła.

Możesz dołączyć sterownik do domowej sieci Wi-Fi, aby sterować nim za jej pośrednictwem lub z dowolnego miejsca na świecie. W tym celu w sekcji ustawień "Podłącz do sieci Wi-Fi", wybierz nazwę sieci z listy i naciśnij "Połącz". Jeśli jest wymagane, wprowadź hasło sieci Wi-Fi. W czasie łączenia sterownika do sieci domowej może nastąpić rozłączenie telefonu/tabletu z siecią urządzenia. W takim przypadku wymagane będzie ponowne podłączenie telefonu/tabletu do sieci sterownika.

Pamiętaj, że w celu sterowania urządzeniem spoza lokalnej sieci Wi-Fi, z dowolnego miejsca na świecie, poprzez aplikację wBox, opcja "Włącz zdalny dostęp" w sterowniku musi zostać ustawiona na "*Tak*". Wymagane jest również posiadanie konta na portalu µPortal oraz bycie zalogowanym do portalu w aplikacji wBox. W celu logowania/rejestracji naciśnij na przycisk "zaloguj się" na górnym pasku aplikacji.

Po zakończeniu konfiguracji sieci Wi-Fi w sterowniku, można odłączyć się od sieci sterownika i połączyć telefon/tablet bezpośrednio do domowej sieci Wi-Fi. Sterowanie z aplikacji wBox będzie działać identycznie jak w sytuacji gdy telefon/tablet przyłączony jest do sieci sterownika. Jeżeli użytkownik opuści lokalną sieć, np. wychodząc z domu bądź załączając dane mobilne, aplikacja wBox będzie sygnalizowała ten stan jako "Tryb *zdalny*". W takim przypadku urządzeniami można sterować, ale z przyczyn bezpieczeństwa niedostępne są opcje ustawień.

#### USTAWIENIA WSTĘPNE

Urządzenie Simon 54 GO Control przeznaczone jest do zdalnego sterowania sterownikami Simon 54 GO za pomocą czterech mikro-przełączników umieszczonych w 4 narożnikach klawisza.

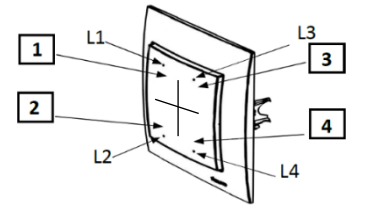

1- 4 pola sterujące (mikro-przełączniki), L1- L4 diody sygnalizujące pracę.

Sterownik umożliwia wysyłanie poleceń sterujących do innych sterowników serii Simon 54 GO poprzez sieć WiFi, przez tzw. API. Zadana akcja wywoła się na konkretny rodzaj wyzwalacza, np. na krótkie naciśnięcie.

Aby przypisać urządzenie do danego mikro-przełącznika, przejdź do ustawień (ikona "Ustawienia" w prawym górnym rogu ekranu), a następnie w sekcji "Akcje", wybierz "Steruj innym urządzeniem", jako "Wyzwalacz" wybierz "Krótkie naciśnięcie / Długie naciśnięcie / Zbocze opadające (zmiana stanu) / Zbocze narastające (zmiana stanu) / Na zbocze". Umożliwiają sterowanie innymi sterownikami i urządzeniami w sieci Wi-Fi poprzez wywołanie odpowiedniego adresu URL urządzenia lub poprzez wybór innego

#### KONTAKT-SIMON S.A. PL 43-500 Czechowice-Dziedzice, Bestwińska 21

**KUNTAKT-SIMUN S.A**. PL 43-500 Czecnowice-Dziedzice, Bestwinska 21<br>Tel. +48 32 324 63 00, www.kontakt-simon.com.pl, e-mail: info@kontakt-simon.com.pl **ISO 9001: 2015 QMS** 

sterownika z listy dostępnych urządzeń będących w tej samej sieci Wi-Fi. Akcje zdalne umożliwiają przykładowo sterowanie z wielu miejsc oświetleniem podłączonym do innego sterownika (odpowiednik tradycyjnego układu schodowego).

Następnie kliknij w przycisk "Wybierz urządzenie". Sterownik przeszuka sieć pod kątem kompatybilnych urządzeń i wyświetli je na liście. Zaznacz urządzenie którym chcesz sterować i kliknij w przycisk "Wybierz". Jeżeli urządzenia nie ma na liście, musisz skorzystać z opisanej dalej, ogólnej metody sterowania przez API.

Następnie w polu "Wywołaj API" wpisz polecenie API, które wywoła sterownik.

Poniżej przedstawiono najbardziej popularne polecenia API dla sterowników Simon GO Switch i Simon GO Shutter. Założono, że adres IP zdalnego sterownika to: 192.168.1.123

- Włączenie oświetlenia przez Simon GO Switch[: http://192.168.1.123/s/1](http://192.168.1.123/s/1)
- Wyłączenie oświetlenia przez Simon GO Switch[: http://192.168.1.123/s/0](http://192.168.1.123/s/0)
- Otwarcie rolety przez Simon GO Shutter[: http://192.168.1.123/s/u](http://192.168.1.123/s/u)
- Zamknięcie rolety przez Simon GO Shutter: http://192.168.1.123/s/d

Jeżeli urządzenia nie było na liście wyszukanych kompatybilnych urządzeń bądź chcesz sterować innym urządzeniem w sieci, jako "Rodzaj akcji" wybierz "Wywołaj URL".

W polu "URL" należy wpisać polecenie API poprzedzone przedrostkiem protokołu http i adresem IP zdalnego sterownika serii Simon GO, którym chcemy sterować. Adres IP można znaleźć w ustawieniach danego urządzenia. Uwaga! Wszystkie sterowniki muszą być w tej samej podsieci, najczęściej jest to podsieć pojedynczego domowego routera.

Pole "**Numer wejścia**" umożliwia wybór mikro-mikroprzełącznika umieszczonego pod klawiszem sterownika, który odpowiedzialny będzie za wywołanie ustawionej akcji. Zatwierdź wpis przyciskiem "Zapisz".

Szczegółowy opis jak sterować pozostałymi sterownikami serii Simon GO zawarto w "Instrukcji rozszerzonej do urządzeń wBox", natomiast pełna dokumentacja techniczna API sterowników wBox dostępna jest na stronie: http://technical.blebox.eu

W sekcji "**Ustawienia**" masz możliwość włączania lub wyłączania podświetlenia klawiszy oraz podświetlenia sygnalizacyjnego.

#### LOKALIZACJA I CZAS URZĄDZENIA

Przejdź do ustawień w sekcji "Czas urządzenia" kliknij przycisk "Zmień strefę". Następnie wybierz z listy swój region i lokalizację, potwierdzając wybór przyciskiem "Zapisz". Urządzenie zsynchronizuje swój czas z serwerem czasu (jeżeli sterownik jest w sieci Wi-Fi z dostępem do Internetu) bądź pobierze czas z telefonu/tabletu. Zaleca się, aby sterownik był zawsze dołączony do sieci Wi-Fi z dostępem do Internetu, aby automatycznie mógł synchronizować swój zegar.

Lokalizację sterownika możesz określić przy pomocy smartfonu lub tabletu. W sekcji "Lokalizacja urządzenia" kliknij przycisk "Ustaw lokalizację". Przeglądarka zapyta czy udostępnić lokalizację - zezwól. W polu "Współrzędne" powinny pojawić się przybliżone współrzędne twojej lokalizacji. Jeżeli przycisk "*Ustaw lokalizację*" zamruga na czerwono z napisem "*Błąd*", bądź pole "*Współrzędne*" nie zmieniło wartości z "*Nie ustawiono*" na dane liczbowe, wystąpiło niepowodzenie w pobraniu lokalizacji. Należy wtedy upewnić się czy telefon/tablet posiada moduł GPS oraz czy w telefonie włączona jest obsługa udostępniania lokalizacji.

#### AKTUALIZACJA OPROGRAMOWANIA

Aby zaktualizować oprogramowanie w sterowniku, należy podłączyć go do domowej sieci Wi-Fi (patrz sekcja "Ustawienia punktu dostępowego i sieci Wi-Fi"), która ma połączenie z siecią Internet. Przejdź do ustawień (ikona "Ustawienia" w prawym górnym rogu ekranu) i kliknij przycisk "*Pobierz nowe oprogramowanie*" znajdujący się w końcowej sekcji ustawień. Poczekaj około 1 min., nie zamykając interfejsu ani nie wykonując żadnych innych akcji. Urządzenie pobierze najnowsze oprogramowanie. Numer wersji oprogramowania, wersję sprzętu oraz identyfikator urządzenia możesz odczytać na samym dole ekranu ustawień.

#### RESETOWANIE STEROWNIKA

Istnieje możliwość resetowania sterownika do ustawień fabrycznych. Aby wykonać reset przygotuj stoper w celu precyzyjnego odmierzania czasu. Odłącz zasilanie sterownika. Podłącz zasilanie, następnie w ciągu maksymalnie 30 sekund wciśnij dolną część klawisza sterownika i trzymaj przyciśnięty przez równo 10 sekund. Zwolnij klawisz. W ciągu kolejnych 10 sekund naciśnij krótko klawisz 5 razy. Ponownie wciśnij klawisz i trzymaj przyciśnięty przez równo 10 sekund. Zwolnij klawisz. Pozostaw urządzenie przez kolejne 10 sekund – moduł samoczynnie uruchomi się ponownie a wszystkie ustawienia przyjmą wartości fabryczne.

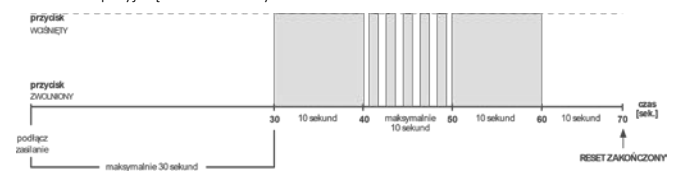

### **I3KONTAKT SİMON**